# **Great Knit Designs**

# Knitware

# **Version 2.50.2**

# **Getting Started Guide**

**January 2007** 

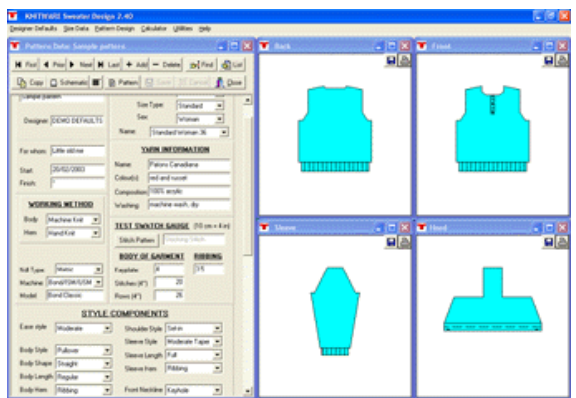

# **Copyright notice**

The KNITWARETM program, help files, Getting Started Guide and any accompanying documentation are copyright ©2006-2007 Lai Associates, Inc.

All rights reserved. Information in this document is subject to change without notice. No part of this publication may be reproduced or transmitted in any form without prior written permission of Lai Associates, Inc.. For information, contact:

Great Knit Designs c/o Lai Associates, Inc. P.O. Box 1888 South San Francisco, CA 94083-1888 USA

Tel.: (650) 491-3852 Fax: (650) 873-3331

Windows 2000 and XP are trademarks of Microsoft Corporation.

BOND is a registered trademark of Bond Knitting Systems Ltd.

Knitware graphics copyright by Eryn Tombu and Carol Haigh.

## **System Requirements**

IBM PC or compatible 486 or higher Windows 2000 or XP 5 MB hard disk space CD-ROM, Printer (optional)

#### **Table of Contents**

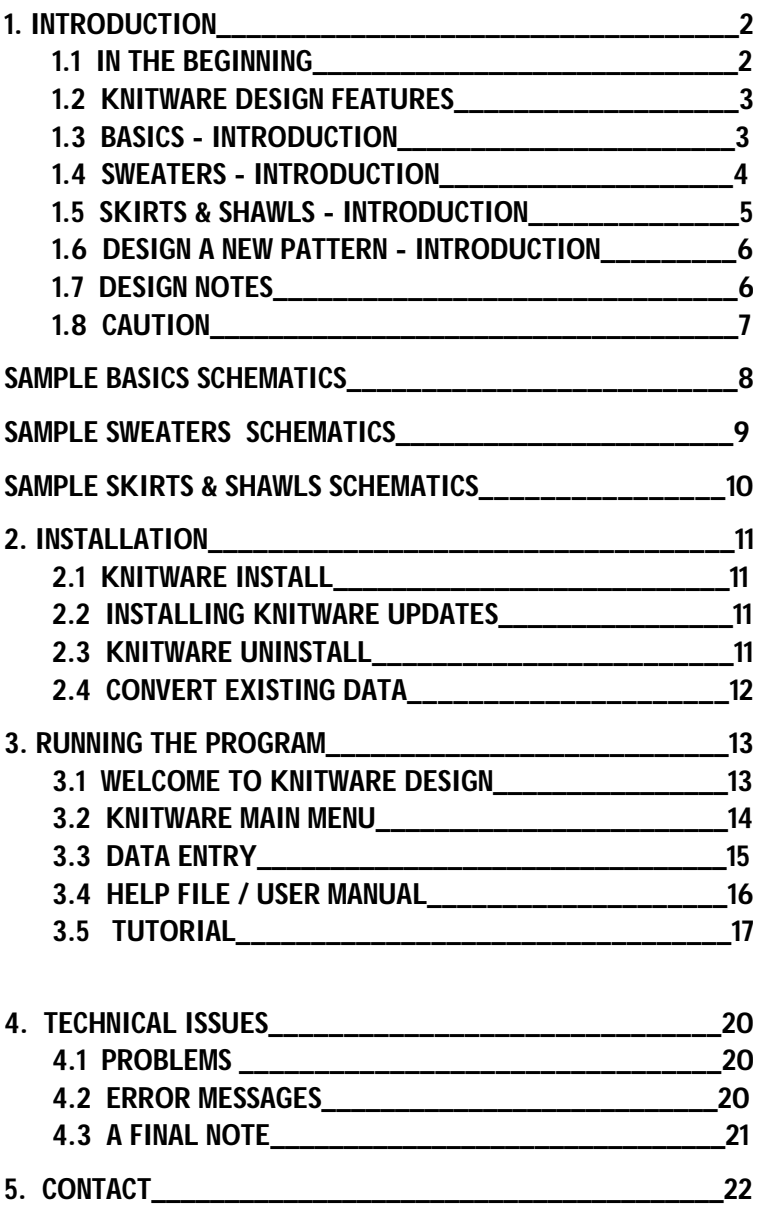

#### **1. INTRODUCTION**

This Getting Started Guide serves as an introduction to the Knitware Design programs.

It covers all three programs (Basics, Sweaters, Skirts & Shawls), although you may have purchased only one of them. Further information can be found in the Knitware program Help file, User Manual and on our web site.

#### **1.1 IN THE BEGINNING**

The KNITWARE Design programs have been written by a knitter for knitters. I knit both by hand and using a BOND knitting frame. I was frustrated by the continual need to convert patterns for different yarns or sizes, for changing a neckline or lengthening a sleeve. The KNITWARE Design programs were the eventual outcome of this frustration.

These programs will print pattern instructions for you to use in knitting or crocheting a customized garment, using the data that you give it, and tables of standard body measurements. The program uses your measurements, your style selections, your gauge and your yarn information to create a unique pattern. This pattern also gives you a permanent record of what you have knit, and when.

Pattern instructions can be generated for hand knitters, machine knitters and crocheters. The machine knitting instructions are very simplified, assuming you are using a basic knitting frame, with or without a ribber. There are no specific instructions for punchcard or electronic machines.

#### **1.2 KNITWARE DESIGN FEATURES**

KNITWARE Design Programs have the following features:

- Work garment in plain stitch by knitting machine, hand knit or crochet
- Standard or Custom Sizes.
- Measurements in imperial (inches) or metric (cm) units.
- Customize any of the finished dimensions.
- Pattern data is saved, and can be revised or printed again at any time.
- Calculate amount of yarn required.
- **Standard sizes** (by chest measurement) available for all programs are:
	- $\hat{Y}$  Baby sizes newborn, 6 month, 12 month<br> $\hat{Y}$  Children's sizes 20" 32" (51 cm 81 cm
	- Children's sizes 20" 32" (51 cm 81 cm)
	- Ÿ Women's sizes 30" 56" (76 cm 142 cm)
	- Ÿ Men's sizes 32" 52" (81 cm 132 cm)
- **Ease:** Very tight, Tight, Moderate, Comfortable, Oversized

#### **1.3 BASICS - INTRODUCTION**

KNITWARE Basics Design will handle most combinations of the style components shown for each of the garments below.

For People, Dolls and Stuffed Animals (Seated or Standing):

- Pullovers (Sweaters):
	- Ÿ Round neck, drop shoulder pullover (no cardigans).
	- Ÿ Ribbing at bottom of body and sleeves, and at neckline.
	- Ÿ Pullover length options: waist, regular, hip or coat.
	- Ÿ Sleeve length options: long sleeve, cap sleeve or sleeveless.
- ᇔ

- Skirts:
	- $\ddot{Y}$  Knit in two pieces, front and back the same (crocheted in the round in one piece).
	- Ÿ Ribbing at waist with garter stitch hem.
	- Ÿ Skirt style options: straight, flared (A-line), ruffled (at bottom).
	- Ÿ Skirt length options: mini, knee, ankle.

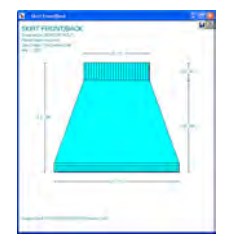

#### • Dresses:

- $\hat{Y}$  Worked from waist to neck for the top, then pick up sts and worked from waist to hem for skirt.
- Ÿ Lace holes at waist.
- Ÿ Combination of skirt and pullover styles.
- Pants (Trousers):
	- Ÿ Worked in two side pieces, sewn together at center front and back.
	- Ÿ Ribbing at waist, with garter stitch or folded hem.
	- Ÿ Pant leg style options: straight, flared (bell-bottom), wide flare, legging (tight fitted), slim.
	- Ÿ Pant length options: pantie, shorts, knee, capri, ankle.
	- Ÿ Optional suspenders.

#### For Pets (Live animals) or stuffed animals that stand on four legs:

- Dog Sweaters:
	- Four basic styles: simple (no sleeves), pullover (square at back end), tuxedo (shaped back end) or back opening pullover.
	- Ÿ Worked in one flat piece with center front seam (except back opening).
	- Ÿ Ribbing at neck, at end of sleeves and to finish around the back end.
	- $\hat{Y}$  Sleeve length options: short, medium, long.<br> $\hat{Y}$  Front length options: short, medium, long.
	- Front length options: short, medium, long.

#### **1.4 SWEATERS - INTRODUCTION**

KNITWARE Sweater Design will handle most combinations of the following style components:

- **Construction:** Flat Bottom-Up, Circular Bottom-Up, Circular Top-Down
- **Body Style:** Pullover, Cardigan
- **Body Shape:** Straight, Fitted Waist, A-line
- **Shoulder Style:** Drop (T-square), Raglan, Set-in (Classic, Gathered or Pleated Cap), Modified Drop, Saddle, Round Yoke
- **Body length**: Cropped, Waist, Regular (between waist and hips), Hip, Thigh, Above Knee, Knee, Calf, Ankle

![](_page_5_Picture_25.jpeg)

![](_page_5_Picture_26.jpeg)

![](_page_5_Picture_27.jpeg)

- **Neckline** (front or back): Round (crew), High Round, Keyhole, V, Scoop, Ballet, Square, Boat (butted or overlapped), Flat, Shallow; Also Backless.
- **Collar:** Single band, Double band, Rolled edge, Shirt, Cowl, Turtleneck, Funnel, Shawl, Hood (simple or shaped)
- **Sleeve Style:** Narrow Taper, Moderate Taper, Lantern, Modified Lantern, Bishop, Bell, Dolman.
- **Sleeve length:** Full, Three-Quarter, Half, Short, Cap, Sleeveless.
- **Body and Sleeve Hems:** Ribbing, Moss Stitch, Garter Stitch, Folded Band, Frill, Crochet Edge, No Hem
- **Cardigan Front Bands:** Vertical Rib, Horizontal Rib, Picot, Moss Stitch, Garter Stitch, None.

#### **1.5 SKIRTS & SHAWLS - INTRODUCTION**

#### **Skirts**:

- **Styles:** straight, A-line, flared, swing
- **Construction:** top down, bottom up, sideways
- **Waist to hip shaping:** gathered, side shaping, tiered
- **Waistband:** ribbing, elastic casing, drawstring, herringbone, crochet
- **Hem:** ribbing, moss or garter stitch, ruffle, folded band, crochet
- **Length:** mini, above knee, knee, calf, ankle, floor

#### **Shawls:**

- **Shape:** circle, half-circle, rectangle, square, Shetland, triangle, Faroese
- **Border:** marathon, sprint, fringe, crochet
- **Construction:** top down, bottom up, sideways, diagonal, center out - wedges or rings

#### **Ponchos:**

- **Construction**: Two Rectangles, Four Triangles, Closed/ Open Circle Sideways/Top-Down
- **Size:** Chest, Waist, Hip, Thigh, Knee, Calf, Ankle

#### **Afghans:**

- **Shape:** circle, half-circle, rectangle, square
- **Border / construction:** as for shawls
- **Size:** Queen bed, double bed, single bed, throw, lap, crib, baby blanket, dish towel, pot holder

![](_page_6_Picture_26.jpeg)

![](_page_6_Picture_27.jpeg)

#### **1.6 DESIGN A NEW PATTERN - INTRODUCTION**

Before you start running the program, you need to know a few things. You should have:

- An idea of the garment design that you want to make.
- The recipient's size, and approximate finished dimensions required (or at least an idea as to how your recipient varies from the "average").
- The yarn information (from the manufacturer's ball-band or from the spinner, if it is homespun).
- A test swatch of the yarn worked on the needles (or hook or machine) using the stitch pattern that is to be used for the body of the garment. The test swatch should be laundered before measuring. From this, the gauge over **4 inches (10 cm)** for rows and stitches should be calculated.

![](_page_7_Picture_129.jpeg)

**AN ACCURATE TEST GAUGE IS CRUCIAL** to designing and knitting or crocheting a garment that will fit well.

The program is run from the main menu. In a typical session you would design a pattern and then print it. After checking the printed measurements, you may decide to change the pattern, then print it again.

*This is where it all starts*. You have some wool, a test swatch, some ideas as to the size and style of garment that you want. Here, all your information is entered and the program calculates the number of stitches, rows, decreases and cast-offs to make this one-and-only custom garment.

#### **1.7 DESIGN NOTES**

The program gives you a pattern for a plain garment tailored to your selected size and specifications. You can easily add stripes, intarsia, lace holes, cables, etc. If you are adding cables (or anything else that will change the stitch gauge), remember to either knit a test swatch with the cables (if there is a lot of it), or to adjust the ease a bit (for a small amount).

You can specify an all-over stitch (texture) pattern such as lace, checks or twists and Knitware will adjust for the stitch repeat.

If you are using two or more different yarns (e.g. body in a multi-coloured nubbly yarn, ribbing in a plain yarn) it is a good idea to make a test swatch with each yarn, and run the program twice, once with each stitch gauge. You will have to manually combine the two

![](_page_8_Picture_106.jpeg)

patterns, or decide which bits to use, but it will give you a better-looking finished garment.

To create fair-isle, lace or intarsia designs, you can use the schematics with overlaid grid option or save your schematics and then import them into a graphics, paint or stitch design program. Check the help file for more information.

![](_page_8_Picture_5.jpeg)

#### **1.8 CAUTION**

The patterns created by the KNITWARE programs will produce wearable, well-fitting garments in most cases. However, just as for off-the-shelf patterns, knitting with the wrong needles, or to a different gauge will give unpredictable results.

With the KNITWARE programs, you have an even greater possibility of error since you can also change any of the finished dimension data. There are far too many possibilities for the program to check them all; I assume that you will use common sense. Also, if you do change any dimension data, re-check your measurements and the pattern instructions for reasonableness BEFORE starting to knit or crochet.

# **SAMPLE BASICS SCHEMATICS**

![](_page_9_Figure_1.jpeg)

# **SAMPLE SWEATER SCHEMATICS**

![](_page_10_Figure_1.jpeg)

Version 2.50 January 2007 - Page 9

# **SAMPLE SKIRTS & sHAWLS SCHEMATICS**

![](_page_11_Figure_1.jpeg)

### **2. INSTALLATION**

#### **2.1 KNITWARE INSTALL**

Knitware programs must be installed to your hard drive before they can be run. Once you have installed the program, keep the original media in a safe place as a backup.

Please see the Knitware Installation Guide for instructions on installing your software.

Notes:

KNITWARE files will install by default to the  $c:\$ Program Files\Knitware\ Sweaters 2.50 folder for Sweaters, ...\Basics 2.50 folder for Basics or ...\Skirts 2.50 folder for Skirts and Shawls, which it will create if it does not already exist. (You may change the default folder by following the instructions on the screen). If you copy or move files manually (e.g. using Windows Explorer) ensure that all the KNITWARE files remain together in the same folder.

#### **2.2 INSTALLING KNITWARE UPDATES**

Knitware updates are full versions of the current program release, not add-ons to previous versions. Therefore, they are installed exactly as for new programs as described above. They will install to a different folder from your current version of Knitware, so that your old data and program files will still be available after the new version is installed. There is no need to uninstall the old version, except if you do not have enough disk space.

#### **2.3 KNITWARE UNINSTALL**

If you wish to remove KNITWARE from your computer, use the unInstallShield as follows.

For Windows 95/98/ME/2000/XP:

- launch Add/Remove Programs out of the Control Panel
- highlight the application name
- click on the [Add/Remove] button ([Change/Remove for WinXP)
- Windows will launch unInstallShield

For Windows NT:

launch unInstallShield by double-clicking on its icon in the KNITWARE program group.

![](_page_13_Picture_9.jpeg)

#### **2.4 CONVERT EXISTING DATA**

If you have a previous version of KNITWARE, you may want to use some of your old pattern or custom size data with this new version. There is a utility provided for converting pattern data from version 2.10 - 2.40 to 2.50, but the rest must be done manually. You can look at it as an opportunity to clean up your files. Which of those custom sizes do you really use any more, and which patterns are current?

KNITWARE 2.50 will install in a separate folder and use different files than older versions of KNITWARE, so the old version (and its data files) will still be accessible after the new one is installed. For more information check the *Convert Old Knitware Data* and the *Convert Pattern Data* sections in the Help file or User Manual.

#### **3. RUNNING THE PROGRAM**

#### **3.1 WELCOME TO KNITWARE DESIGN**

![](_page_14_Picture_2.jpeg)

Welcome! I hope that you will enjoy the program and have many hours of fun designing and knitting or crocheting garments of all shapes and sizes.

KNITWARE allows several different knitters or crocheters (or one person in several different guises) to use the program. Since we all have different preferences and ways of doing things, KNITWARE stores these preferences on a "Designer Defaults" file, keyed by designer name. For example, Mary may knit by hand and work in metric measurements, while Elaine knits with a Singer machine and uses imperial measurements and Harry crochets with US hooks. Every time that you use the program you will select your designer name, and these defaults will be used for all subsequent calculations (note, however, that all these fields can be changed individually for each pattern that you design).

The first time that you use the program, you must enter initial values for the Designer Defaults. However, as you use the program more, or as your needs change, you may want to change some of these default values. To change the designer defaults select Add/Change from the Designer Defaults option on the Main Menu.

#### **To start on the Designer Defaults Form:**

- Type your name in the DESIGNER NAME field.
- Select values for MEASUREMENT UNITS, WORKING METHOD, NEEDLE/HOOK TYPE, MACHINE TYPE, RIB FIRST/LAST and PLAIN WORK.
- Move from one field to the next with the [Tab] key.
- Explanations of these fields is available by pressing [F1] for help when the cursor is over a particular field.
- When you have completed your selections, press [Save] to store this data. Next press [Close] to close the form.
- You will be returned to the Designer Name Form, where your name will be highlighted in the DESIGNER NAME box. Click on [OK] to accept this name and close the form.

If you have not already done so, I would suggest that before you create your first pattern, read the "*Introduction*" section of the "*Designing a KNITWARE Garment*" chapter in the Help File or User Manual.

#### **3.2 KNITWARE MAIN MENU**

Designer Defaults – Size Data – Pattern Design Calculator Utilities Help.

The KNITWARE Main Menu is the control center for your KNITWARE program. It will offer you the following selections:

- Designer Defaults
	- Ÿ Select
	- Ÿ Add/Change
- Size Data
	- View/Print Size Data
	- Ÿ Custom Sizes
- Pattern Design
- Calculator
	- Ÿ Gauge Equivalents
	- Ÿ Inc/Dec Sts evenly
	- Ÿ Magic Formula
	- Ÿ Round Yoke Shaping
	- Ÿ Hat Calculator
- *Utilities* 
	- Ÿ Graph Paper
	- $\ddot{Y}$  Colour / Font Settings<br> $\ddot{Y}$  Convert Pattern Data
	- Convert Pattern Data
	- Ÿ Backup Data Files
- Help
	- Ÿ Contents
	- Ÿ Topics
	- Ÿ Register
	- Ÿ About...
	- Ÿ Windows version

Click on an option to select it, or from the keyboard use [**Alt**] and the underlined letter (e.g. to select Pattern Design, press [Alt] and the letter P together).

To exit from the program, either:

- click the  $X$  in the upper right corner, or
- click the program icon in the top left corner, and select Close, or
- press [**Alt**] [**F4**]

![](_page_15_Picture_32.jpeg)

#### **3.3 DATA ENTRY**

All data entry for this program follows a few simple rules:

• Default (displayed) values will be used unless you change them.

![](_page_16_Picture_3.jpeg)

- The [Backspace] and [Delete] keys can be used to change data as it is being entered in a field.
- 'Insert' is always on. To change data (type over, rather than insert), highlight the old data with the mouse, then type in the new data.
- When you place the mouse cursor over a field, a HELP HINT will appear in the Status Bar (lower left of the screen) and over the data field.
- Press the [F1] key on a form or field for more detailed HELP.
- Numeric fields will not accept non-numeric characters.
- Dimension data (on pattern data form) that has been changed in the current editing session is shown in red instead of the default colour (usually black).

Many data values are entered by a drop-down list selection: e.g. UNITS, SHOULDER STYLE, EASE STYLE.

- Click the  $\lceil q \rceil$  button to display the selection list, use the mouse to highlight a line, then click the left mouse button to select.
- Optionally, you can use the cursor keys to change the selection without displaying the entire list.

File records (for pattern data file and size data file) are manipulated using the Navigator Bar, which allows you to scan through the file, add new records or delete selected records. For more information, read the Navigator Bar section in the Help File.

There are two major types of data to be entered: mandatory and optional.

- Mandatory data fields are those that will be used to calculate the pattern data. Some examples are: stitch and row gauge, size, sleeve length. If the required data values are not accurate, the garment will, in all probability, not fit.
- Optional data is for information purposes only. It is printed on the pattern to help you remember when, or with what, the garment was created. Some examples of optional data are: the date finished, for whom the garment is made, the yarn colour.

![](_page_16_Picture_17.jpeg)

The program checks all data as it is entered. If it is found to be incorrect or questionable, a message is displayed and the data must be corrected before proceeding further.

However, not all possibilities can be checked by the program.

- You should verify that what you have entered on the screen is what you want, before you [SAVE] your data.
- You should also check the printed pattern thoroughly (especially the Finished Dimensions section) BEFORE starting to knit or crochet the garment.

#### **3.4 HELP FILE / USER MANUAL**

Brief one line hints for most buttons and data fields are provided in the Status Bar, at the bottom left of the main window, and over the data field.

The main help file can be accessed in two ways: from the main window Help (Contents or Topics) selection, or by pressing [F1] from any form or data field. The help file has all the information in this user guide, plus much more. It describes all the processes and data required to run the program, lists and explains error and warning messages, provides pattern and custom size worksheets, and clarifies some of the terms, abbreviations and instructions used by the Knitware design programs.

![](_page_17_Picture_7.jpeg)

Knitware also provides an optional printable User Manual which contains the same material as the Help File. To print the User Manual:

- insert your Knitware CD in your CD-ROM drive
- in My Computer, select your CD-ROM drive (usually d:)
- double click on the file name "KWManual250.pdf"
- print from Acrobat

If you have problems, check the Help file for full instructions.

#### **3.5 TUTORIAL**

This section will guide you through the first easy first steps to make a Knitware pattern.

- Start the Knitware Basics, Sweaters or Skirts & Shawls program, and select your Designer Name.
- Click on Pattern Design from the Main Menu.
- A nearly blank Pattern Data form will show on the left hand side of the screen.
	- $\hat{Y}$  In the top center of the form, you will see a  $\mathbf{F}$   $\mathbf{H}$  button. Click on this to create (add) your first pattern.
	- $\ddot{Y}$  A default pattern is created using your designer default values for working method, measurement units, etc., and program defaults for all other fields.
	- $\ddot{Y}$  The panel to the left is the Pattern Data form, and contains all the pattern information, style selections and dimension data. Use the scroll bar on the right of the form to look at all the data fields. The Notes field is at the bottom.
- To the right are the schematic drawings (for Basics pullovers and all Sweaters there are 3 or 4 individual pattern pieces, for all others there is just one piece, drawn as large as possible to fill the available space).
	- $\ddot{Y}$  Click on one schematic to select it, then click on the maximize button to view the drawing at full screen size.
	- $\ddot{Y}$  Note that when maximized, the drawing is labeled and annotated. Each dimension on the schematic is annotated with dimensions and stitches or rows.
	- $\ddot{Y}$  Click on the Printer icon in the upper right corner to print the schematics. From the next screen, select the print options that you want.
	- Ÿ Click on the 'Restore Down' button to return to viewing the pattern data form and all the schematics.
- On the pattern data form, click the [Schematic] button at any time to redraw the schematics with current values.

![](_page_18_Picture_14.jpeg)

 $\ddot{Y}$  Click the grid button to change the

labeling (dimensions, sts/rows or both) and grid (none, centre, left, right) options on the maximized view of the schematics.

![](_page_18_Picture_17.jpeg)

![](_page_18_Picture_18.jpeg)

#### • Click the [Pattern] button to view the pattern instructions.

- Ÿ The Calculate Yarn Amount form will show. Click Yes:Estimate, then select the options that describe your yarn. Click [Continue].
- Ÿ The pattern instructions will be displayed on the right hand side of your screen, overlaying the schematics. Note the Amount of Yarn calculation at the bottom of the pattern.
- Ÿ Click the maximize button to view the pattern more fully and clearly.
- Ÿ Use the right hand scroll bar to scroll up to the top of the pattern.
- Ÿ Print the pattern by clicking the printer icon near the top of the screen.
- Ÿ You can highlight text, and use the editing functions to change fonts. The margins can also be adjusted.
- $\ddot{Y}$  Restore the instructions to normal size again. • Try customizing the pattern. Think about how the pattern you might want to design would look, what kind of yarn you might use, what size you need.

On the Pattern Data form:

- $\ddot{Y}$  Give the pattern a name.<br> $\ddot{Y}$  Change the size (note the
- Change the size (note that the schematics are redrawn automatically).
- Ÿ Enter values for yarn information, needle size and gauge.
- Ÿ Move down the form to the Style Components section. Change some of these fields and see how the schematics change.
- Ÿ Move to Finished Dimensions, and change some of these fields. Note that changed fields are shown in red and that the schematics are redrawn with the new values.
- Ÿ Type something in the Notes box.
- $\hat{Y}$  Click [Pattern] again to see how all these changes have affected the pattern instructions.
- $\hat{Y}$  Move the mouse over the data fields and note the Hints showing over the field and on the hint line in the bottom left corner of the screen. Press [F1] for full page help.

![](_page_19_Picture_192.jpeg)

![](_page_19_Picture_193.jpeg)

![](_page_19_Picture_20.jpeg)

![](_page_19_Picture_21.jpeg)

Version 2.50 January 2007 - Page 19

• Click [Save] to save the pattern data. This saves all the information on the pattern data form, and allows you to retrieve it later, to reprint or revise.

#### *You have just created a Knitware pattern!*

This is just a brief overview. There is so much more to Knitware: read the help file, experiment and try things out. Use [Add] or [Copy] to create more new patterns. Enjoy!

#### **3.5.1 BASICS TUTORIAL - continued**

- Try different garment types.
	- $\ddot{Y}$  Return to the top of the Pattern Data form, and select from Pullover, Skirt, Dress, Pants or Dog Sweater from the Garment Type field.
	- $\ddot{Y}$  Try a dog sweater. In the Size Data, select Dog (Pet) from the Type list and a breed name from the Size Name list.

• If the size you want is not available in

the Standard size table, then you can measure your person, doll, bear or pet and add those measurements to the Custom Size table. To add custom sizes, select Size Data then Custom Sizes from the main menu.

#### **3.5.2 SKIRTS & SHAWLS TUTORIAL - continued**

- Try different garment types.
	- $\ddot{Y}$  Return to the top of the Pattern Data form, and select from Skirt, Shawl, Poncho or Afghan/ Blanket from the Garment field.
	- $\ddot{Y}$  Note the difference in style options between skirts, shawls and ponchos.
	- $\ddot{Y}$  Note the difference in size options between shawls and afghans.
	- $\ddot{Y}$  Try different construction methods, and note the changes in the schematics.
- **Skirts**: Try different skirt styles, then change the number of panels.
- **Shawls**: Read the hints and help file to understand the difference between Marathon and Sprint borders.
- **Ponchos:** Try different poncho styles and lengths; for circular ponchos note the difference between top-down and sideways, and between open and closed.
- **Afghans**: Note that no 'body size' is shown for afghans. Sizing is controlled solely through the Size Style Component and the finished dimensions.

![](_page_20_Figure_19.jpeg)

![](_page_20_Figure_20.jpeg)

![](_page_20_Picture_21.jpeg)

#### **4. TECHNICAL ISSUES**

#### **4.1 PROBLEMS**

If you have a problem, first note (on paper), the exact nature of the problem. If it is a message on the screen, try to print it, using [Alt] [Print Scrn].

Next, read the Knitware help file and other documentation thoroughly. If you are still confused, then get help. For the install, Windows commands, file recovery, or start-up, you need someone who knows a bit of Windows and how computers work.

![](_page_21_Picture_4.jpeg)

If it is something that has always worked fine before, try resetting your system, and starting again.

If it is a problem with the way the program works, the results it gives you, or the data it uses, describe it fully (a copy of your pattern schematics and/or instructions is usually helpful) and e-mail, mail, phone or fax it to us. Be sure to include a phone number or e-mail address where we can reach you.

#### **4.2 ERROR MESSAGES**

There are several types of messages that may appear on your screen. Usually the beep will sound and the message will appear in a message box in the center of the screen.

![](_page_21_Picture_9.jpeg)

Most of the messages require acknowledgment (press any key), and a change in the input data. Fatal errors will exit from the program, and may require a change to the system environment before the program can be re-run.

Most messages are self-explanatory, but if you have trouble, check the Problems and Messages section of the Help file, which contains a list of most messages and their explanations.

#### **4.3 A FINAL NOTE**

In the Help file and User Manual there are body measurement diagrams and instructions, along with Worksheets for size and pattern data. Use them to help plan your projects.

![](_page_22_Figure_2.jpeg)

Please, please! *take the time to read through the pattern instructions completely* before starting to knit or crochet. If something doesn't look right or make sense, figure out why. As more options are added to the Knitware programs, the pattern instructions become more complex.

Of particular concern is areas of overlapping shaping in the Sweaters program. For example: a deep V neck can overlap waist or A-line body shaping, raglan shaping can overlap neckline shaping. Check for and highlight the little words *at the same time* and save yourself time and grief later. Thank you.

#### **5. CONTACT**

For the latest information about KNITWARE, check our website at

http://www.greatknitdesigns.com

 To discuss Knitware projects, problems, ideas, puzzles and triumphs, join the Knitware Users group at:

http://groups.yahoo.com/group/knitwareusers/

![](_page_23_Picture_5.jpeg)

### NOTES:

![](_page_25_Figure_0.jpeg)

#### PONCHO Shapes

![](_page_25_Figure_2.jpeg)

#### SHAWL and AFGHAN Shapes

#### AFGHAN Sizes

![](_page_25_Figure_5.jpeg)

# **KNITWARE BASICS Shapes and Styles**

![](_page_26_Figure_1.jpeg)

## **KNITWARE SWEATERS Shapes and Styles**

![](_page_27_Figure_1.jpeg)